**UNITED ARAB EMIRATES MINISTRY OF INTERIOR** 

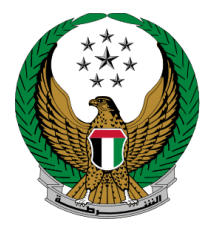

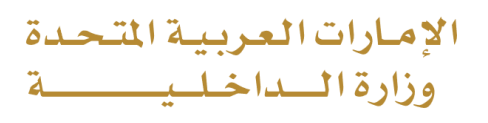

# **دفع المخالفات المرورية**

الموقع اإللكتروني لوزارة الداخلية

## دليل المستخدم

رقم اإلصدار: 2.0

جميع الحقوق محفوظة لدى اإلدارة العامة للخدمات الذكية واألمن الرقمي - وزارة الداخلية © 2024

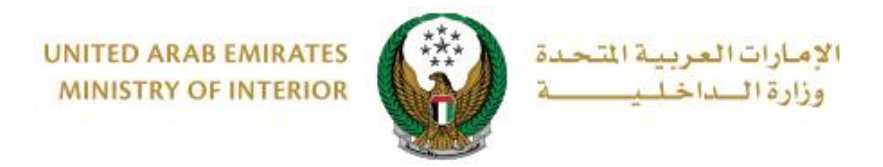

#### للوصول إلى خدمة دفع المخالفات المرورية انتقل إلى الخدمات المرورية ثم خدمات المخالفات المرورية، بعد ذلك اضغط على **ابدأ الخدمة**

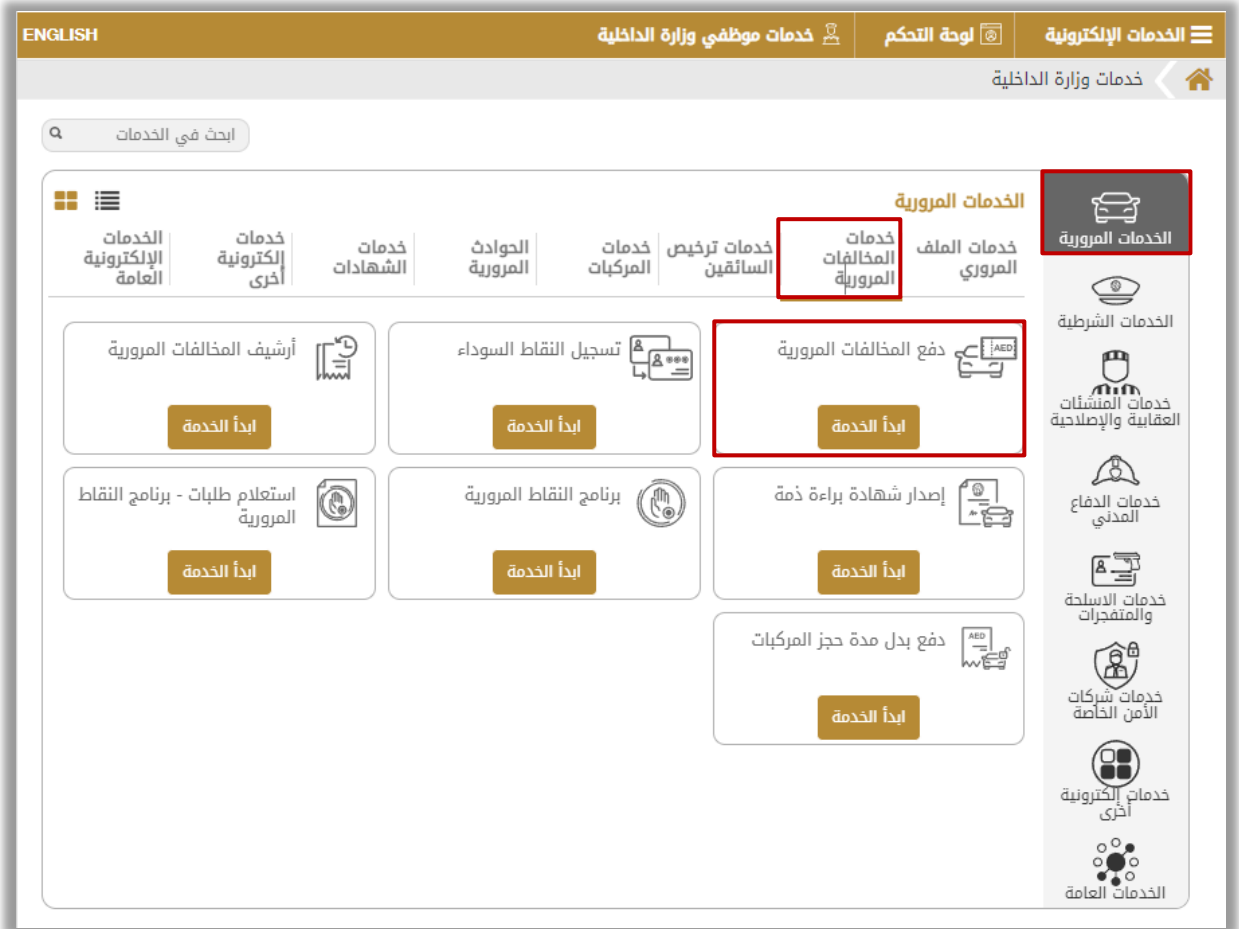

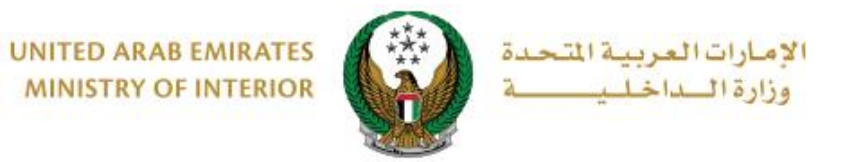

.1 اختر أحد خيارات البحث عن المخالفات الفعالة على الملف المروري و التي تتضمن التالي:

**.1.1 الرمز المروري:** ادخل **الرمز المروري** ثم قم بإتمام التحقق اآللي ثم اضغط على **استعالم**.

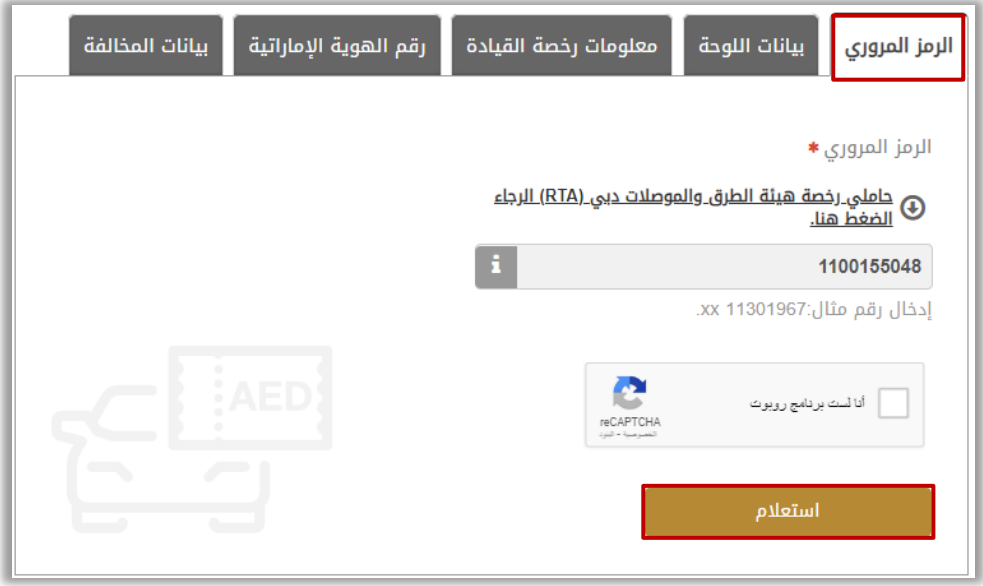

**.1.2 بيانات اللوحة:** ادخل الرمز المروري، مصدر اللوحة الفئة وغيرها من البيانات المطلوبة ثم قم بإتمام التحقق اآللي ثم اضغط على **استعالم**.

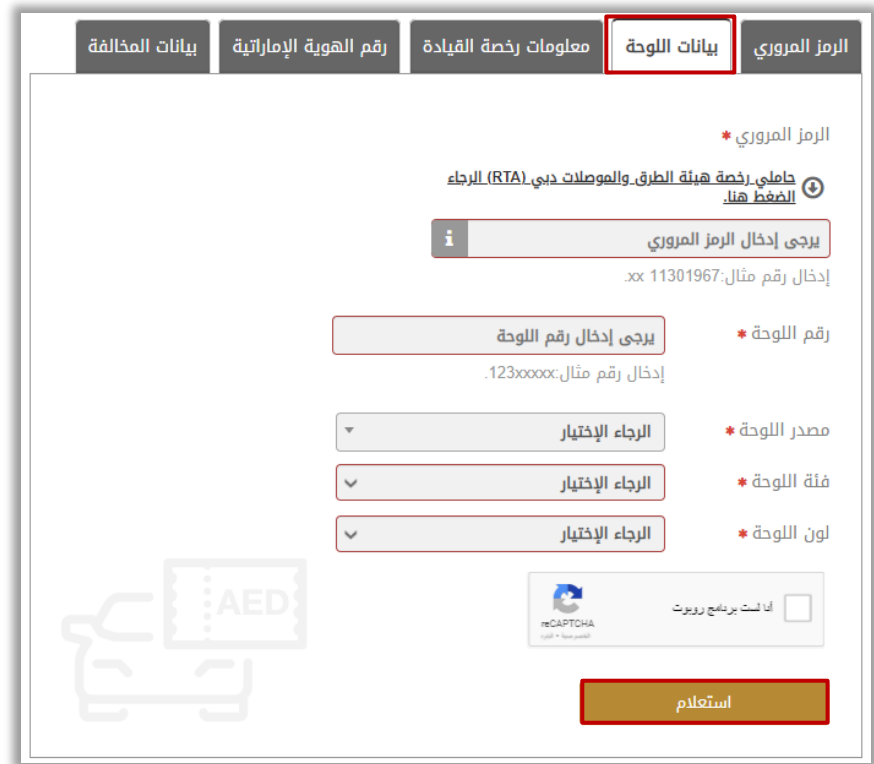

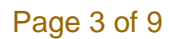

جميع الحقوق محفوظة لدى اإلدارة العامة للخدمات الذكية واألمن الرقمي - وزارة الداخلية © 2024

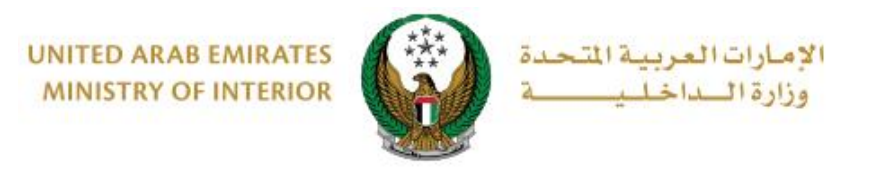

### **.1.3معلومات رخصة القيادة:** اختر مصدر اللوحة، ادخل رقم الرخصة ثم قم بإتمام التحقق اآللي ثم اضغط على **استعالم**.

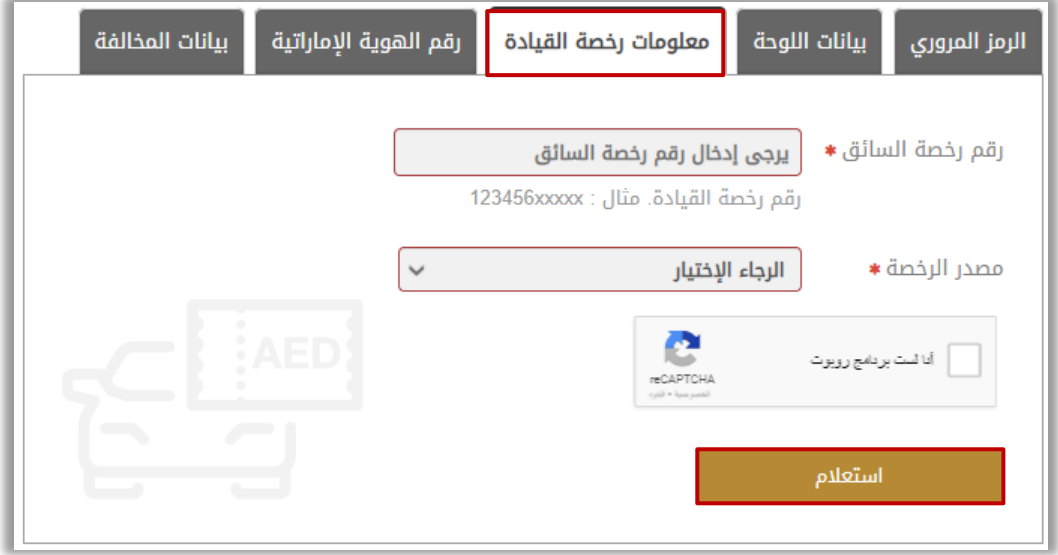

**.1.4 رقم الهوية اإلماراتية:** ادخل رقم الهوية اإلماراتية ثم قم بإتمام التحقق اآللي ثم اضغط على **استعالم**.

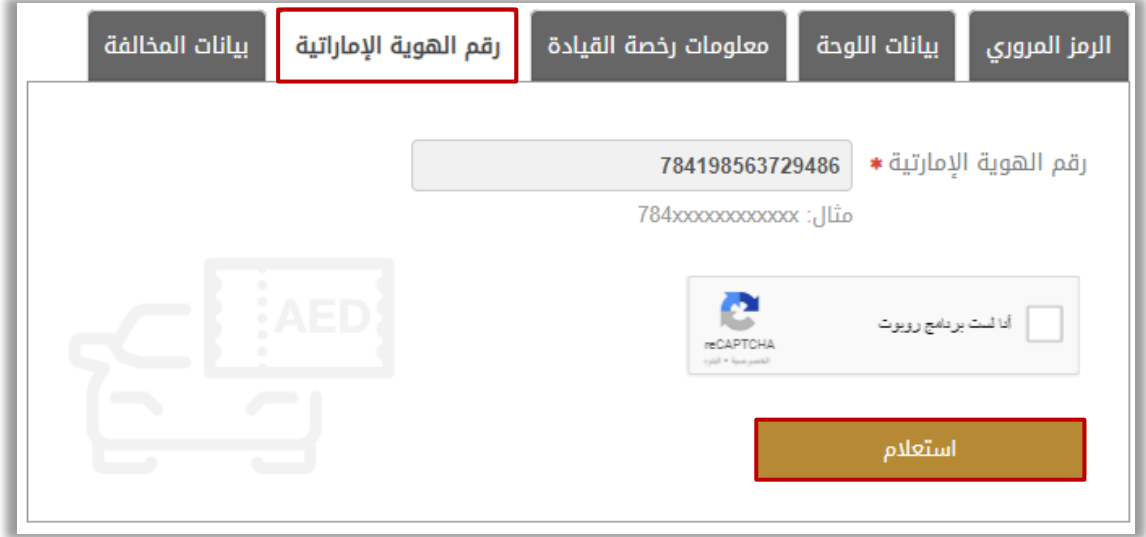

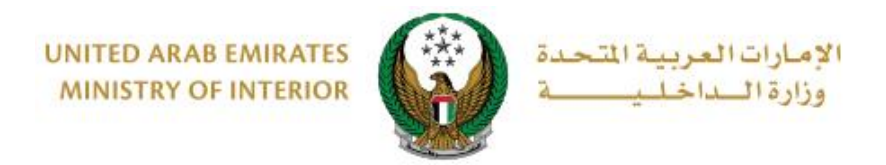

### **1.5بيانات المخالفة:** ادخل اإلمارة والسنة ورقم المخالفة ثم اضغط على **استعالم**.

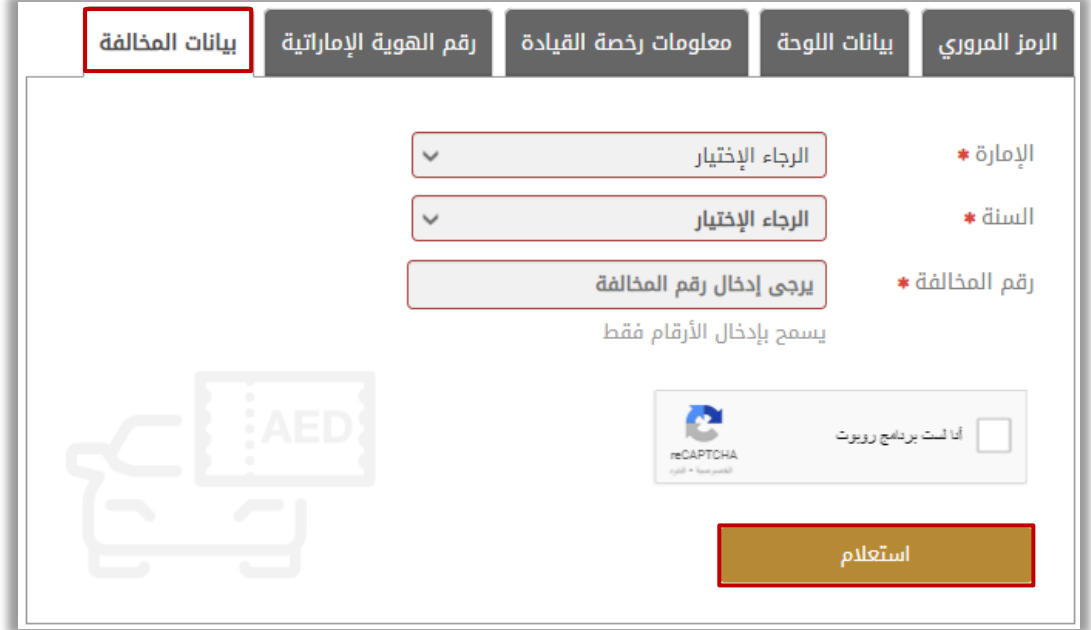

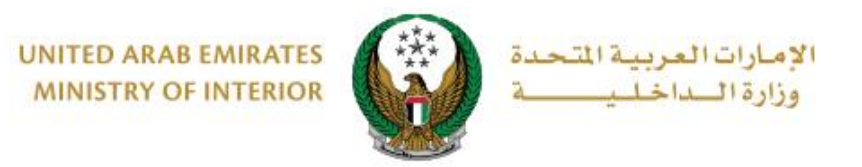

### .2 اختر المخالفة المراد دفعها من خالل أيقونة **اختيار** في شاشة اختيار المخالفات ثم اضغط على **التالي**. كما يمكنك تحديد جميع المخالفات من أيقونة **اختيار جميع المخالفات**.

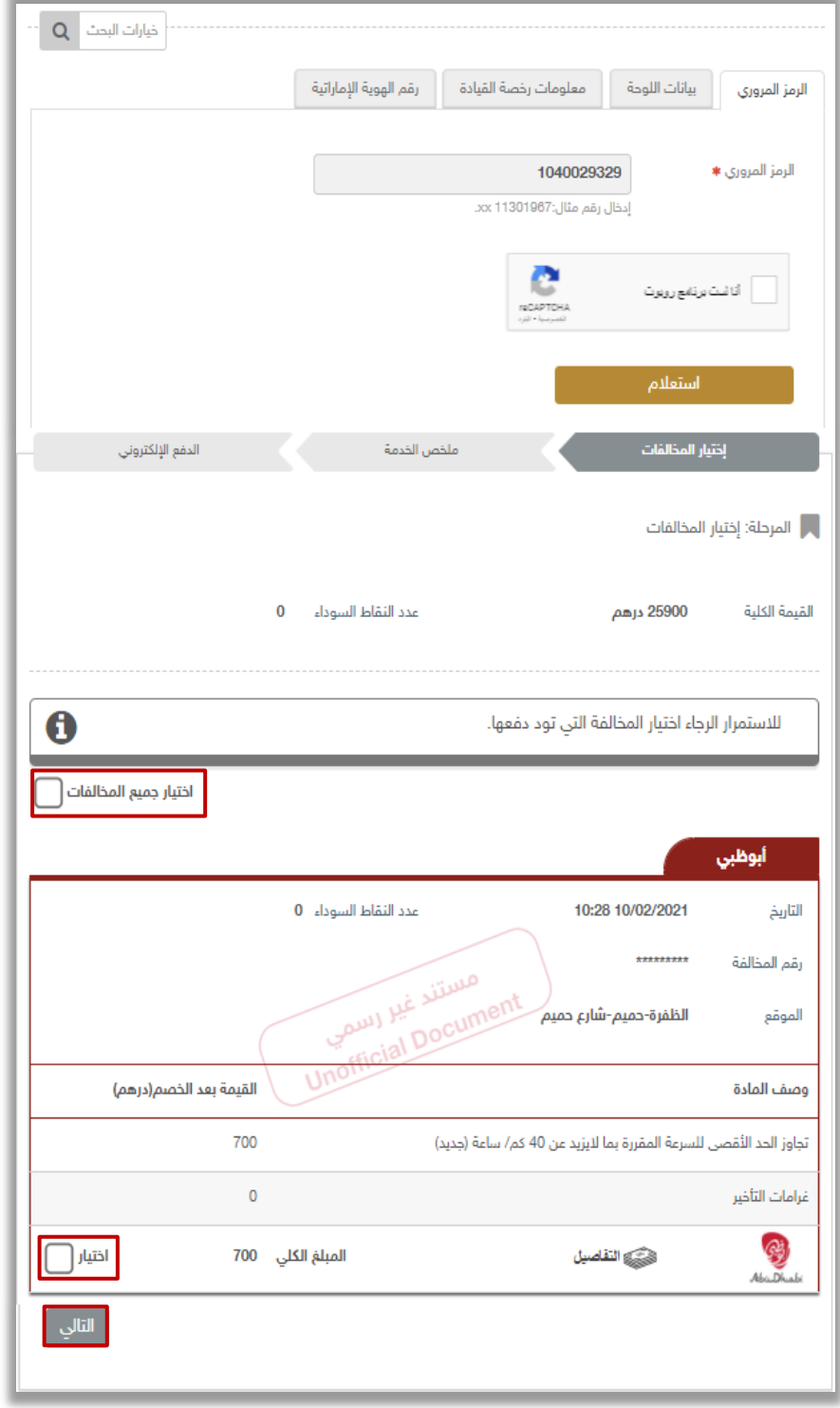

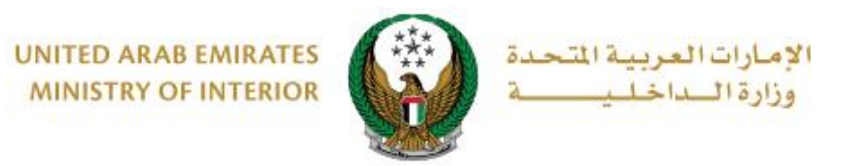

.3 ستظهر الشاشة التالية للتحقق من قيمة ورقم المخالفة ، لالنتقال إلى بوابة الدفع اإللكتروني ودفع المخالفة اضغط على **التالي**.

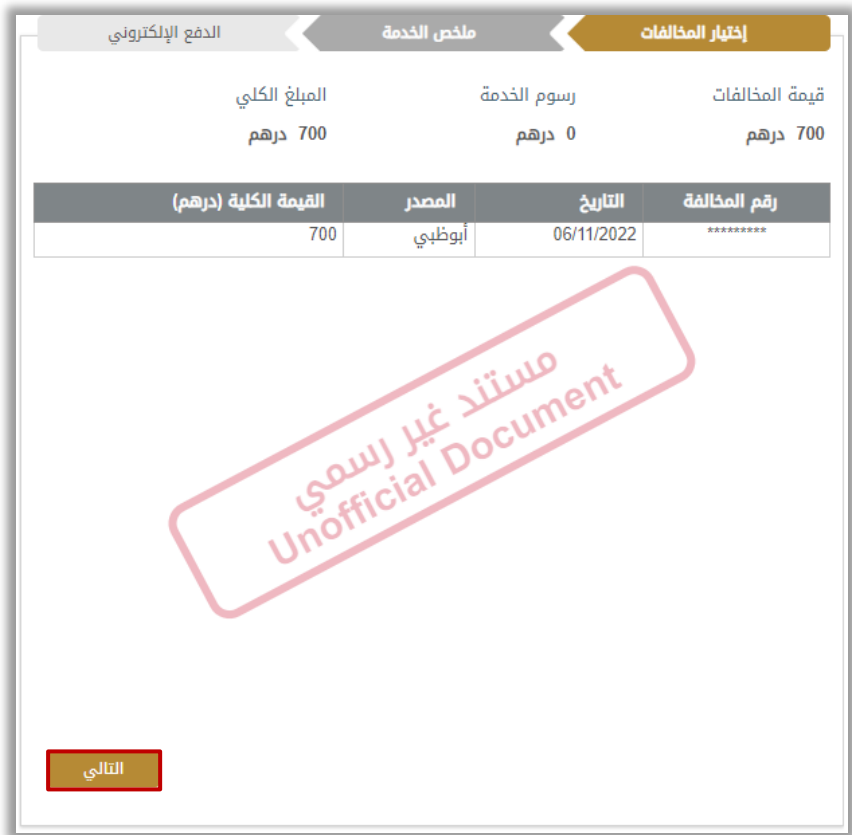

.4 لتأكيد عملية دفع المخالفات واالنتقال إلى بوابة الدفع اإللكتروني اضغط على **موافق**

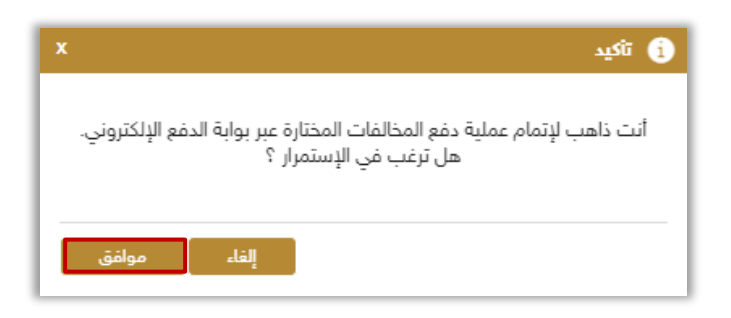

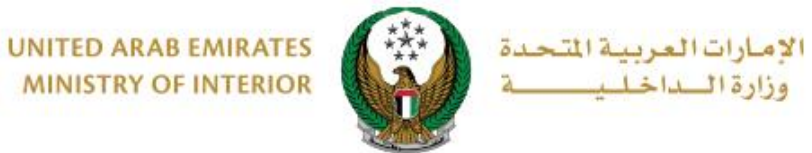

5. سيتم الانتقال الى بوابة الدفع, قم بتحديد طريقة الدفع المر غوب بها (عن طريق اختيار بطاقة مسجلة مسبقاً، او إضافة بيانات بطاقة جديدة) ثم اضغط على ا**لدفع**.

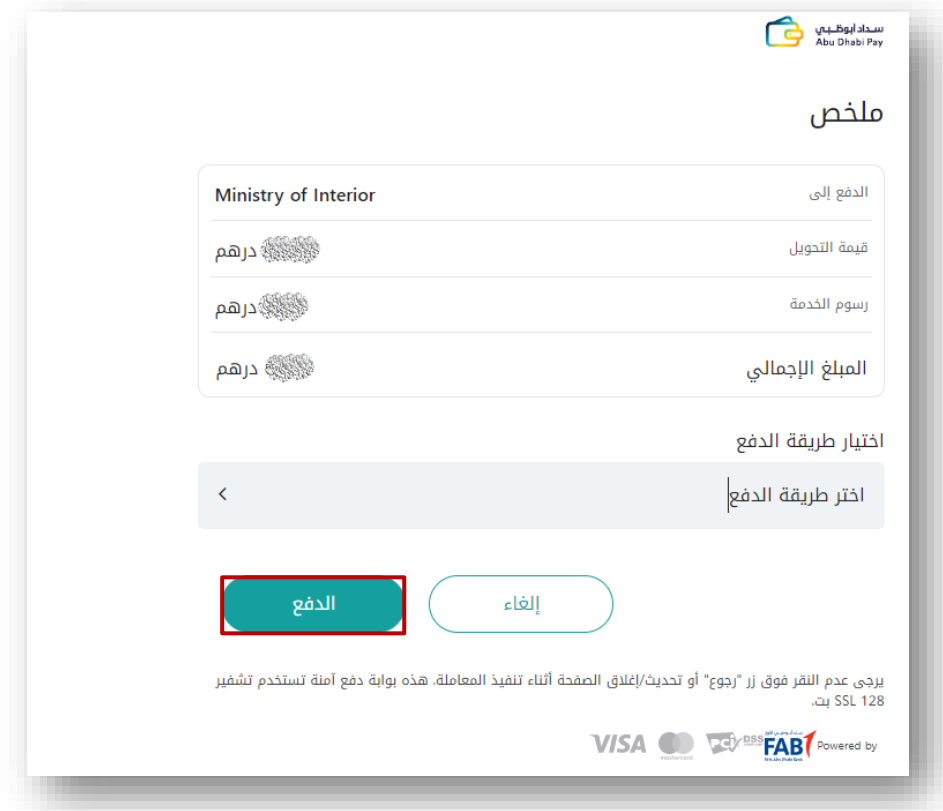

.6 يمكنك تقييم تجربتك في الحصول على الخدمة من خالل شاشات استبيان **نبض المتعامل** الموضحة أدناه.

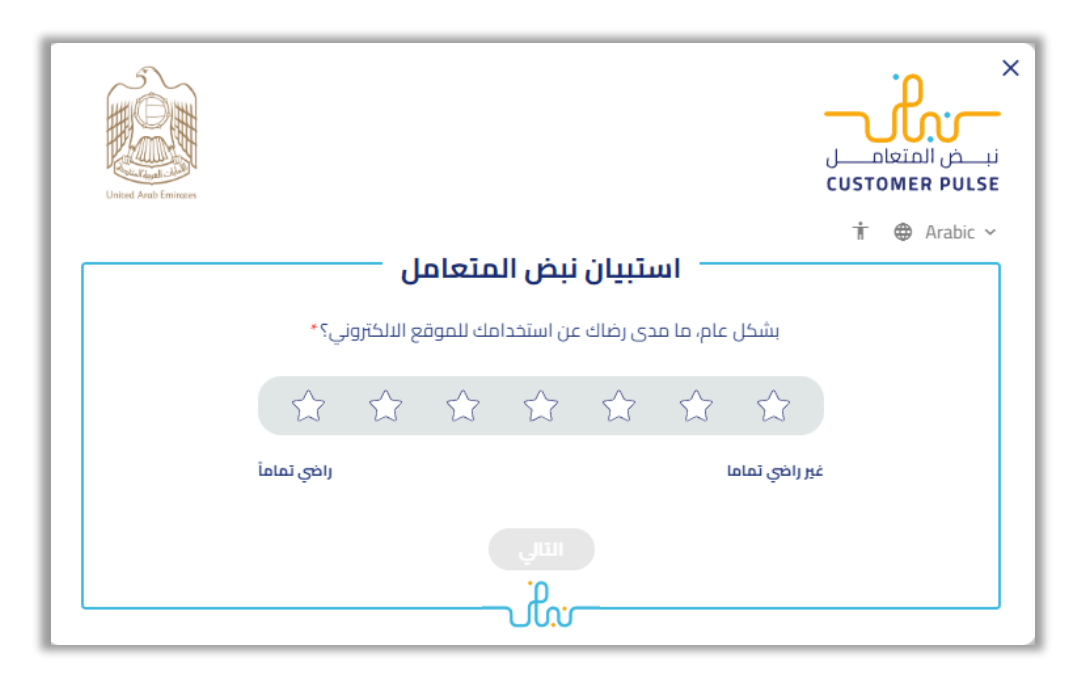

#### Page 8 of 9

جميع الحقوق محفوظة لدى اإلدارة العامة للخدمات الذكية واألمن الرقمي - وزارة الداخلية © 2024

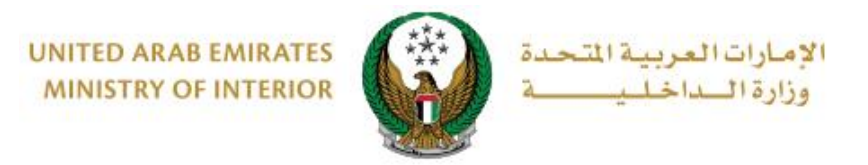

## .7 بعد إتمام عملية الدفع بنجاح ستظهر الشاشة أدناه والتي تتضمن رقم اإليصال وتفاصيل الدفع.

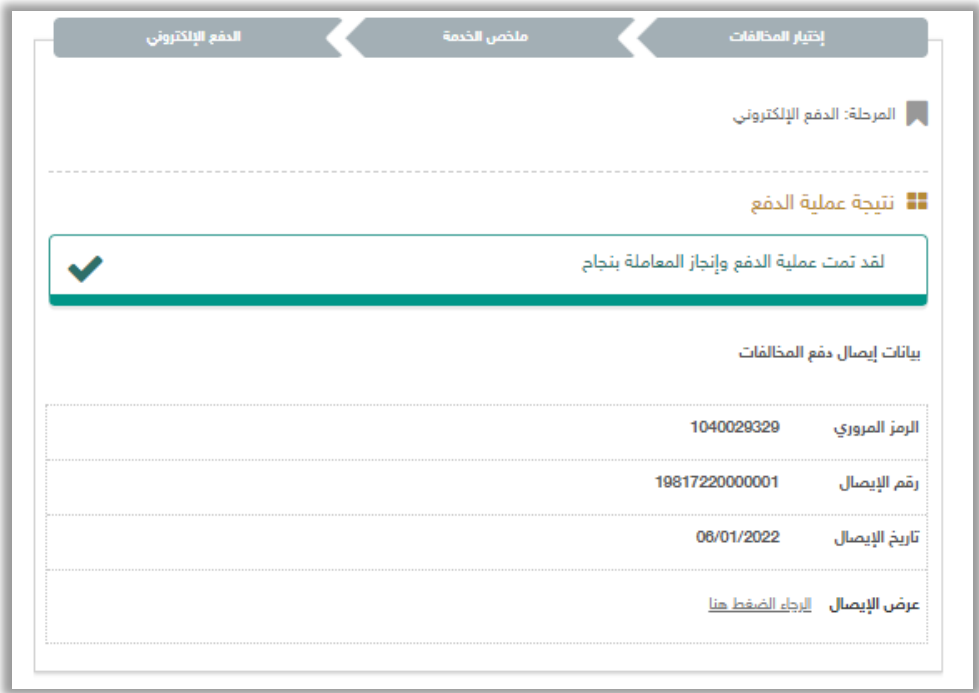